## **Configuring Deskpro**

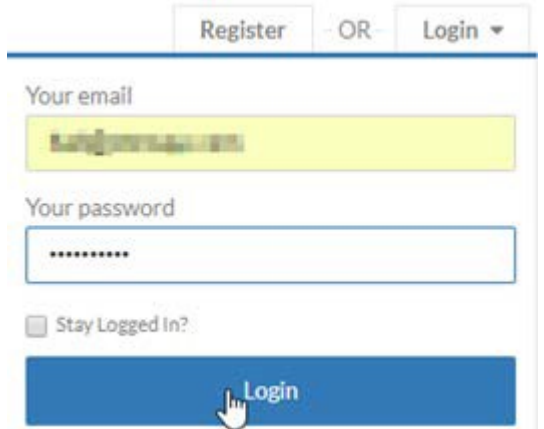

1. Login to Deskpro as an admin.

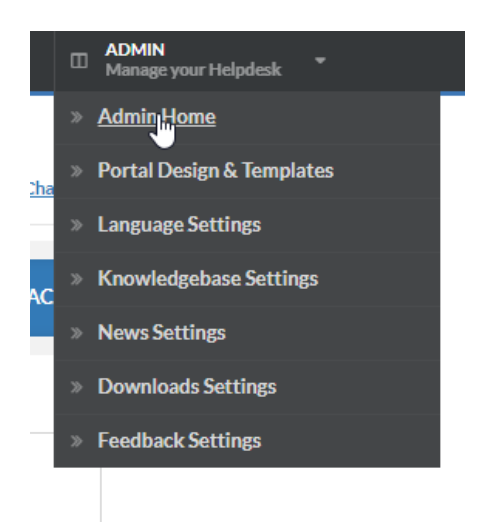

2. Click on the dropdown at the right of Admin **> AdminHome**

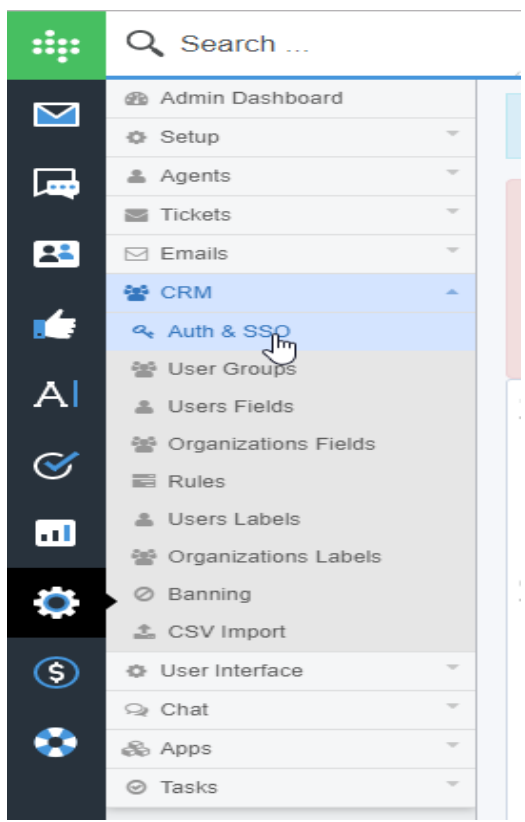

3. Select **CRM → Auth & SSO** in the left pane.

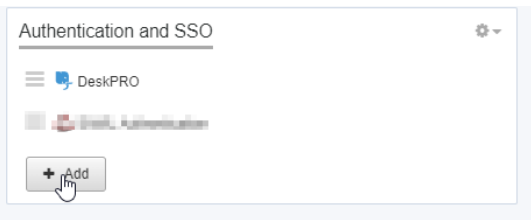

4. Click "ADD"

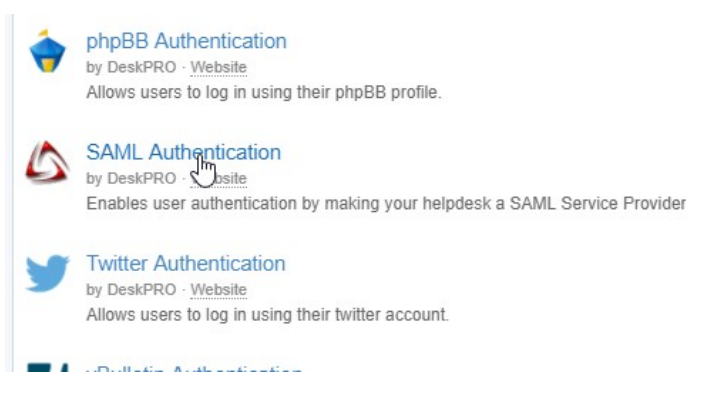

5. Select "SAML Authentication" from the list.

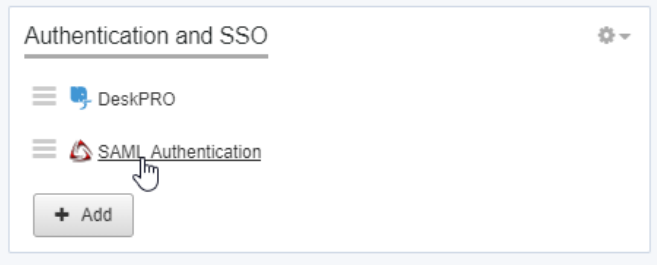

6. Click on SAML Authentication.

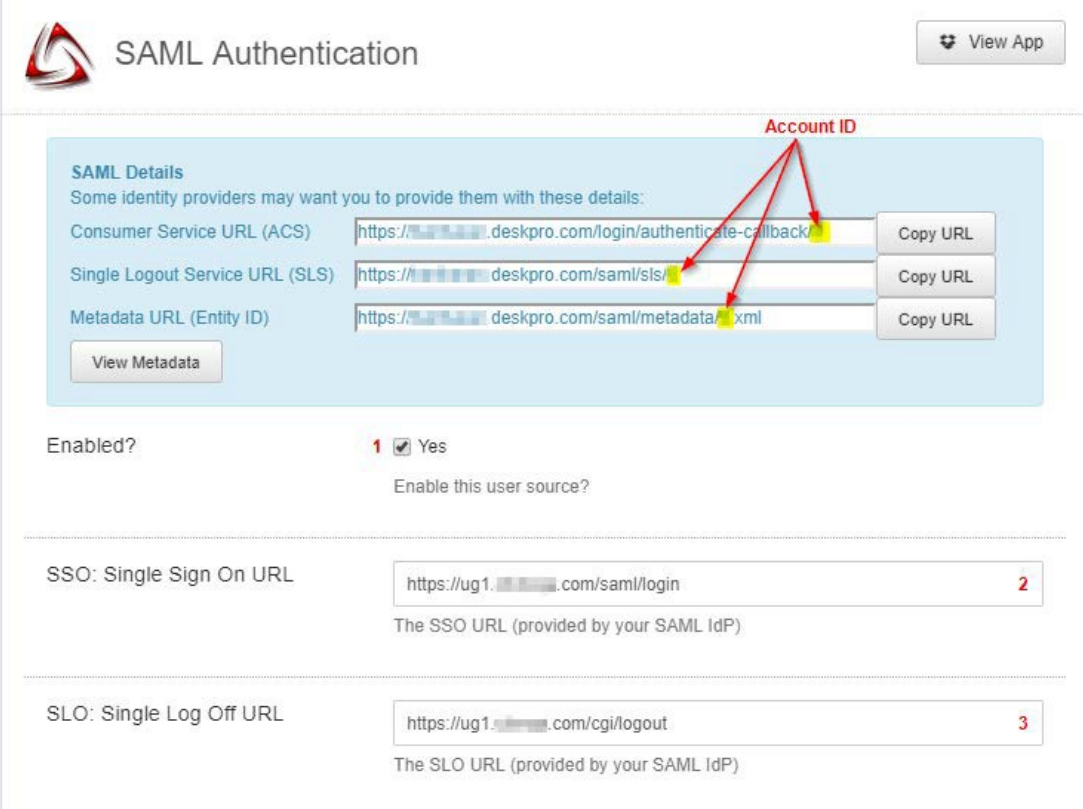

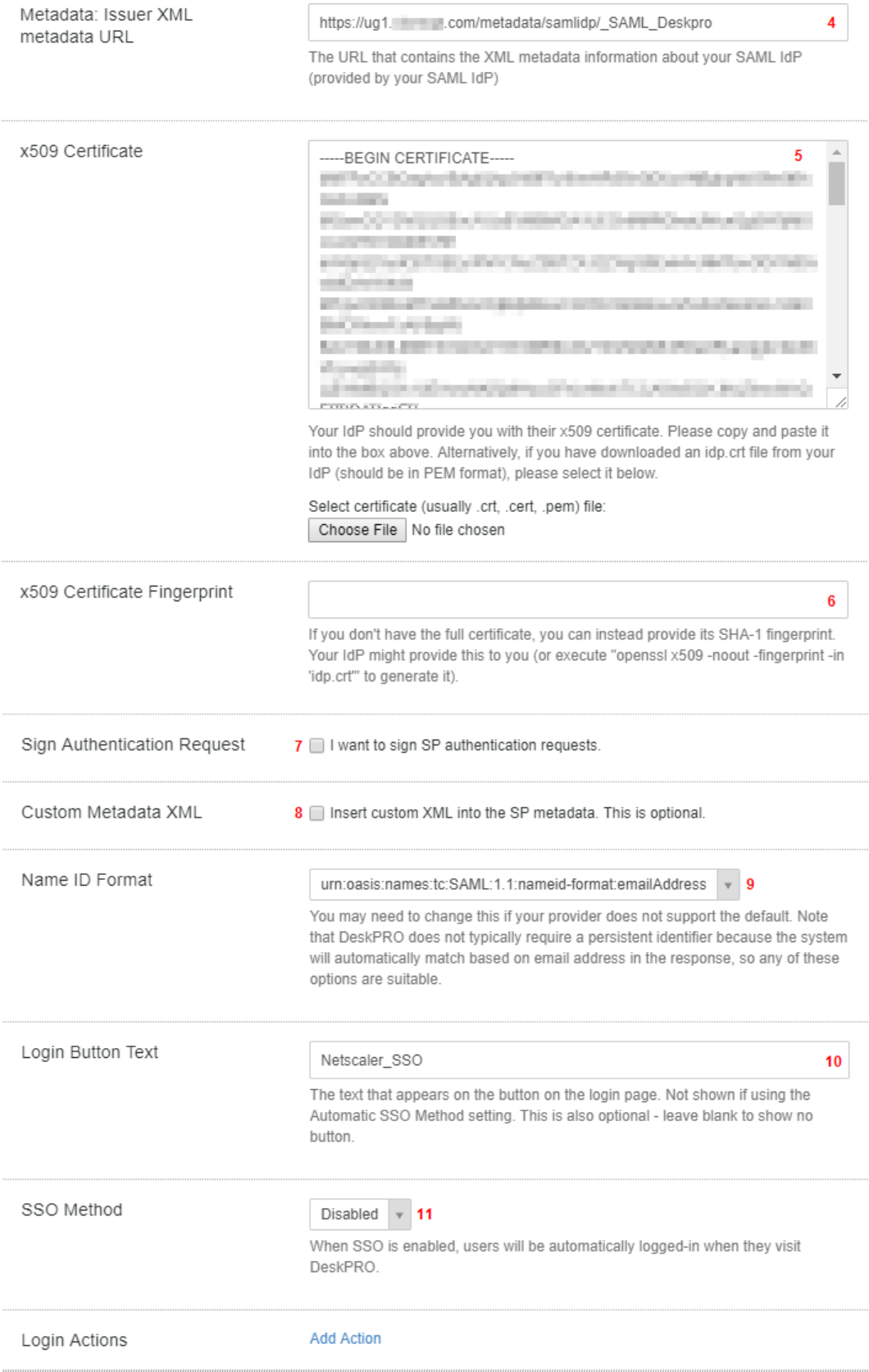

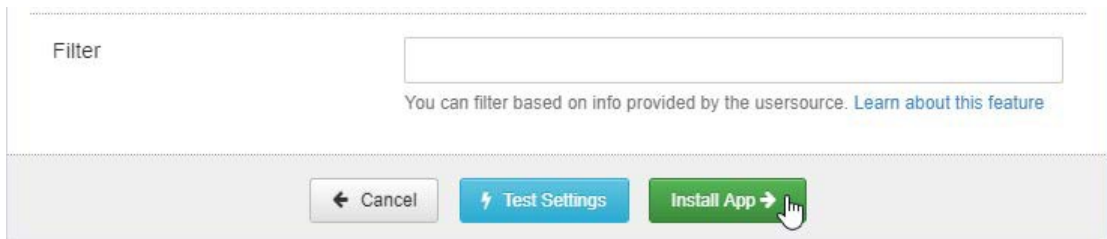

7. **SAML Authentication** window will open **> F**ill the template with appropriate values.

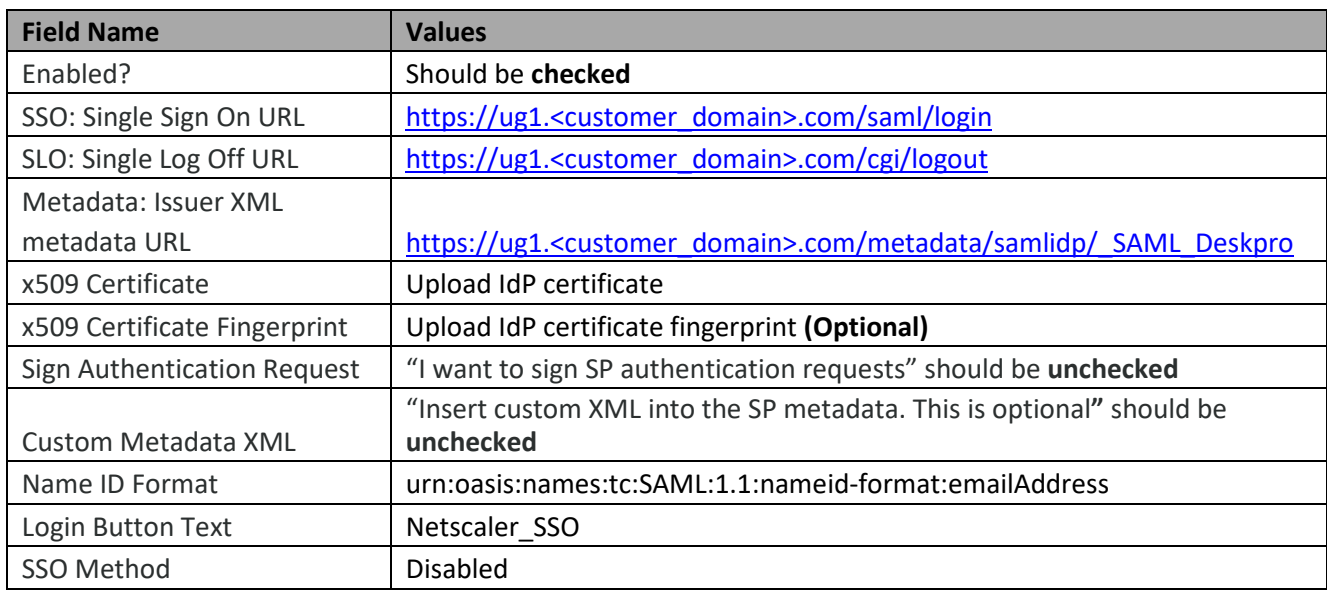

- 8. In place of <customer domain> write your company name (Please see Section **Introduction**, to know what is your <customer domain> value.)
- 9. Click on **Install App.**